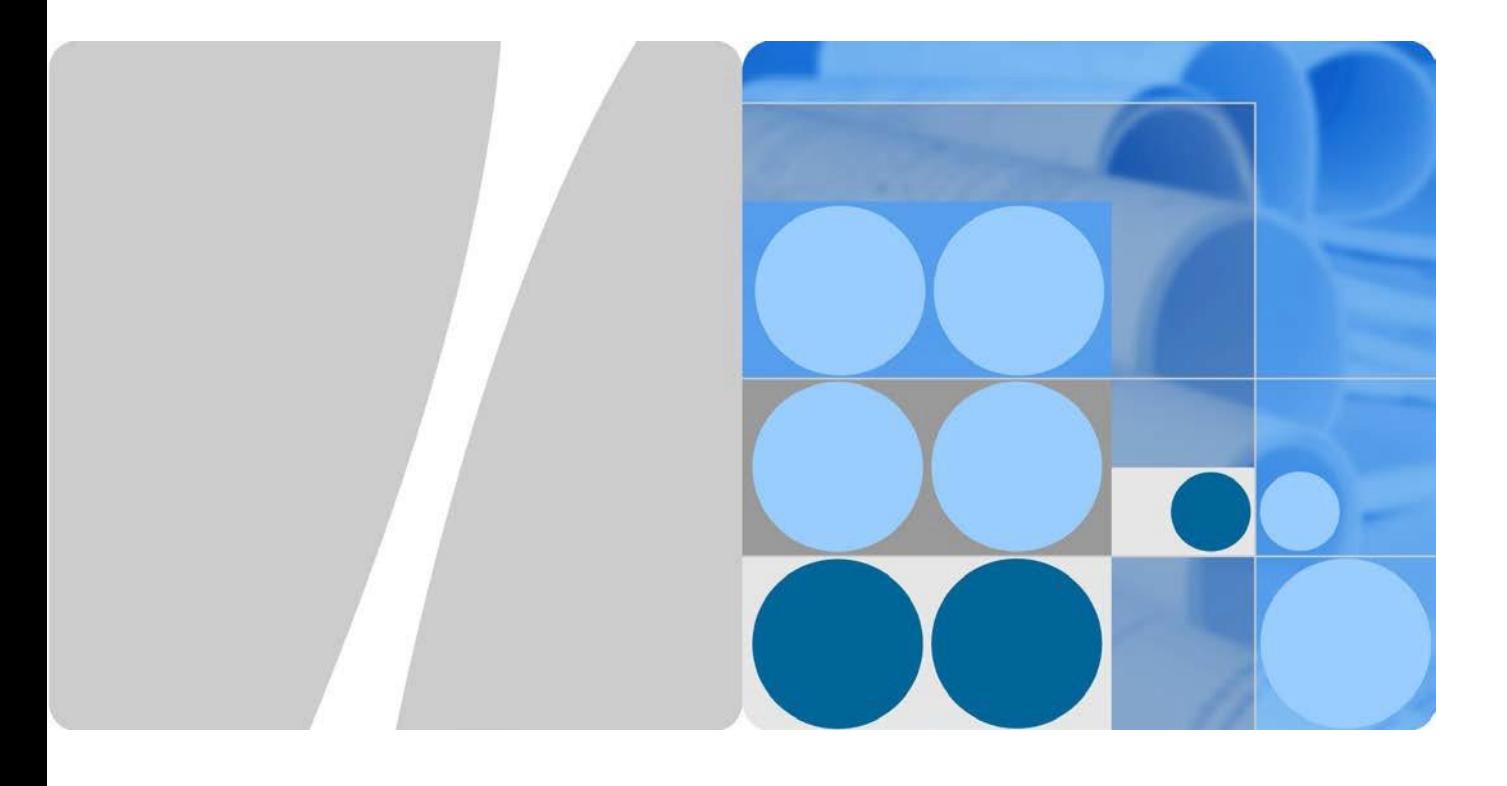

### 九州・四国・東北・中国・沖縄・北海道電力向け 遠隔出力制御 機能導入手順書

発行 **V1.51** 日付 **2020-08-31**

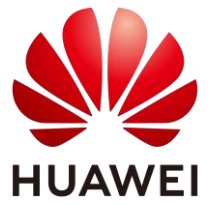

**HUAWEI TECHNOLOGIES JAPAN K.K.**

#### **Copyright © Huawei Technologies Japan K.K. 2018. All rights reserved.**

文書による華為の事前承諾なしに、本書のいかなる部分も、いかなる形式またはいかなる手段によっても 複製または転載は許可されません。

#### 商標および許諾

 $\mathbf{N}$ HUAWEI およびその他のファーウェイ(華為)の商標は華為技術有限公司の商標です。 このドキュメントに記載されているその他の商標はすべて、それぞれの所有者に帰属します。

#### 注意

購入した製品、サービスおよび機能は華為とお客様の間の契約によって規定されます。本文書に記載され ている製品、サービスおよび機能の全体または一部は、購入範囲または使用範囲に含まれない場合があり ます。契約で規定しない場合、本文書内の記述、情報、推奨事項はすべて「無保証(AS IS)」で提供されて おり、明示的または暗黙的ないかなる保証も約束も行いません。

この文書の記載内容は、予告なく変更されることがあります。この文書作成にあたっては内容の正確に最 大限の注意を払っておりますが、この文書内のいかなる説明、情報、推奨事項も、明示的または暗黙的に 何らかの保証を行うものではありません。

Japan

## ファ ー ウ ェイ

華 為 技術日本株式会社 Huawei Technologies Japan K.K.

〒100-0004 東京都千代田区大手町 1-5-1 12th Floor, West Tower, Otemachi First Square

大手町ファーストスクエアウエストタワー12F 1-5-1 Otemachi, Chiyoda-ku, Tokyo 100-0004

<http://solar.huawei.com/jp>

### <span id="page-2-0"></span>本手順書について

平素より HUAWEI 製品をご愛用いただき誠にありがとうございます。

本書では各電力会社と通信し、遠隔で出力制御対応する為の手順をご案内します。 監視機器について、下記製品の手順について説明します。

- データ収集装置 SmartLogger1000 上記の商品名は本手順書において"SL1000"と呼びます。
- データ収集装置 SmartLogger1000A 上記の商品名は本手順書において"SL1000A"と呼びます。
- データ収集装置 SmartLogger3000 上記の商品名は本手順書において"SL3000"と呼びます。

本手順書において、上記機器は"SmartLogger"と表現します。

この手順書のSL1000のFWバージョンは"V100R001C00SPC118"を採用しております。 この手順書のSL1000AのFWバージョンは"V100R002C00SPC080"を採用しております。 この手順書のSL3000のFWバージョンは"V300R001C00SPC030"を採用しております。

操作PCのOSはWindows10 にて作成されております。

SL1000A、もしくはSL3000を SIM カード経由にて通信する場合、事前にSIMカードのAPN設定を実 施する必要が御座います。本書ではご案内しておりません為、設定の上、本書をご参考下さい。 設定に関しましてはYoutubeの動画がご参考頂けます。 <https://www.youtube.com/watch?v=ICJybAJa2Rw>

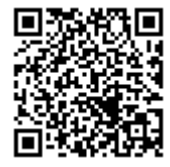

文章中にQRコードがある場合はYoutubeの動画にて手順を説明しております。是非ご参考下さい。

### 変更履歴

文書のバージョンに対する変更は累積的に加えられます。最新版には、それまでのバージョ ンに加えられたすべての改訂が含まれます。

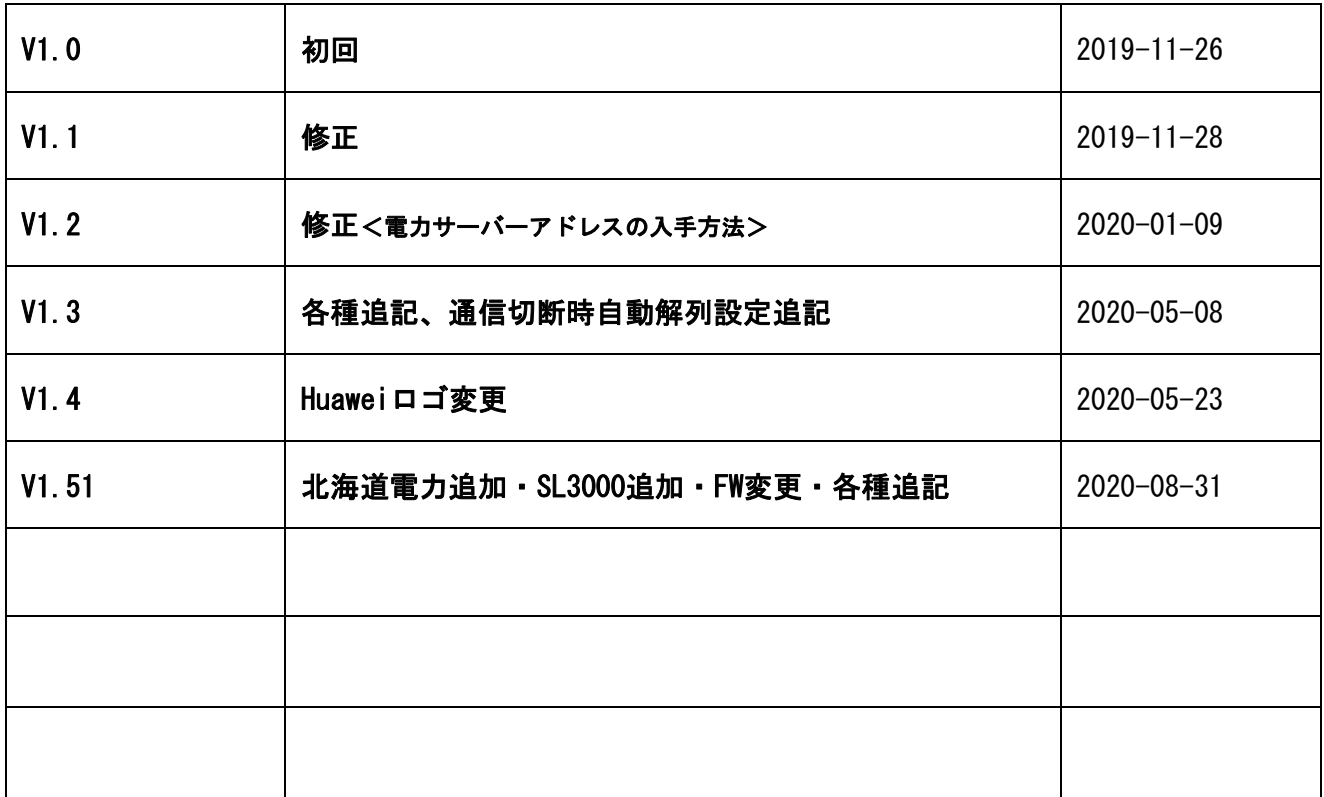

目 次

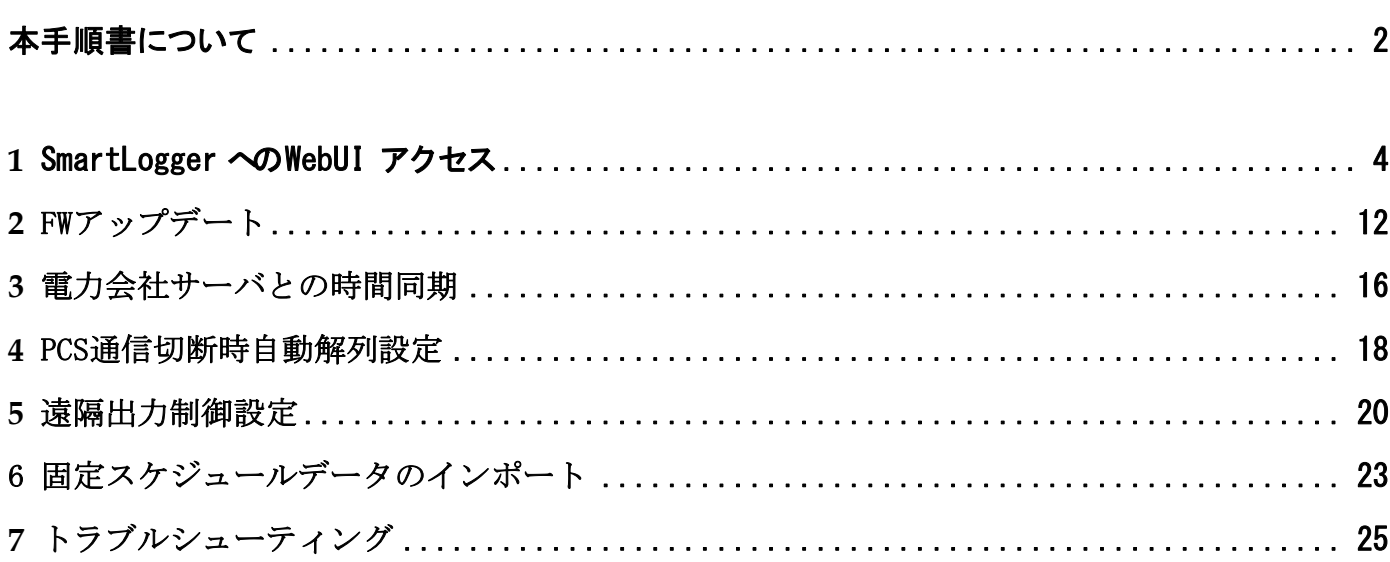

## <span id="page-5-0"></span>**1** SmartLogger への WebUI アクセス

1. 作業 PC と SmartLogger の接続

SmartLoggerへの遠隔出力制御の設定は、PCを接続しインターネットブラウザ経由にて SmartLogger内蔵のWebUIにアクセスし、設定を行う必要が御座います。

その際、SmartLoggerはインターネットに接続できる環境である必要がある為、SmartLogger と PCを直接LANケーブルで接続する方法では設定することが出来ません。 (SL1000A、もしくはSL3000でSIMカードの使用の場合を除く)

① 下図を参考にし、SmartLogger と PC を有線 LAN ケーブルにて接続します。

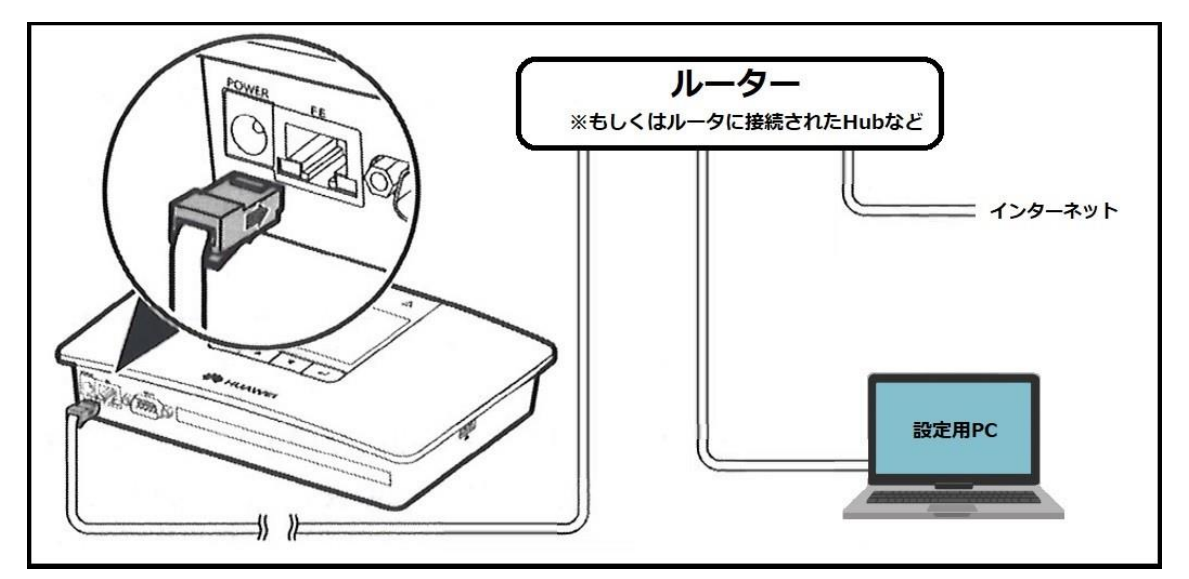

図.SmartLogger1000 と PC の接続

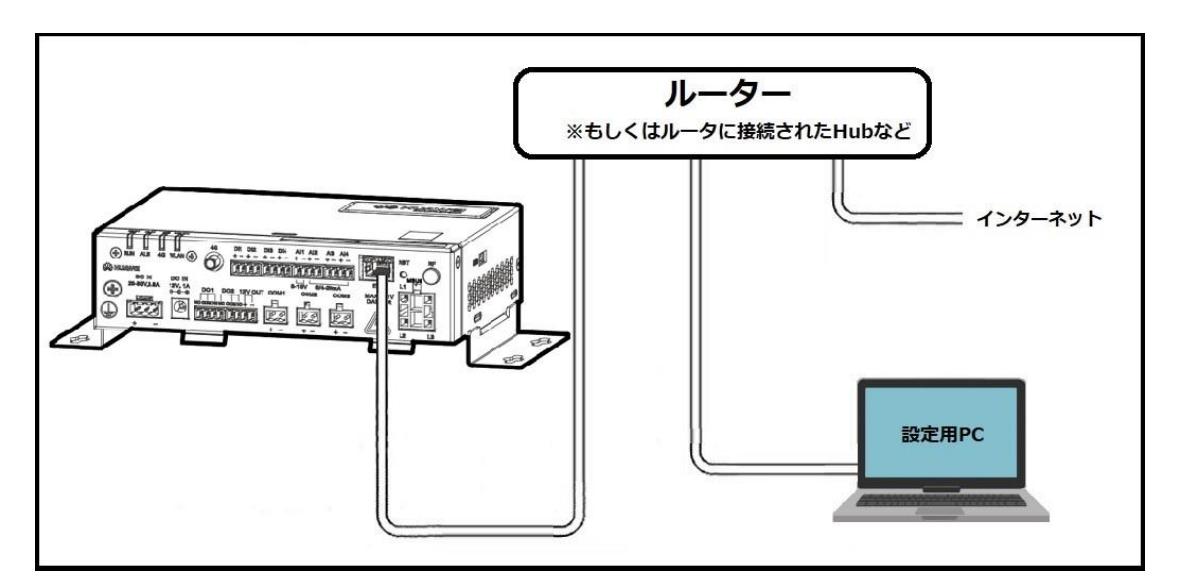

図.SmartLogger1000A と PC の接続

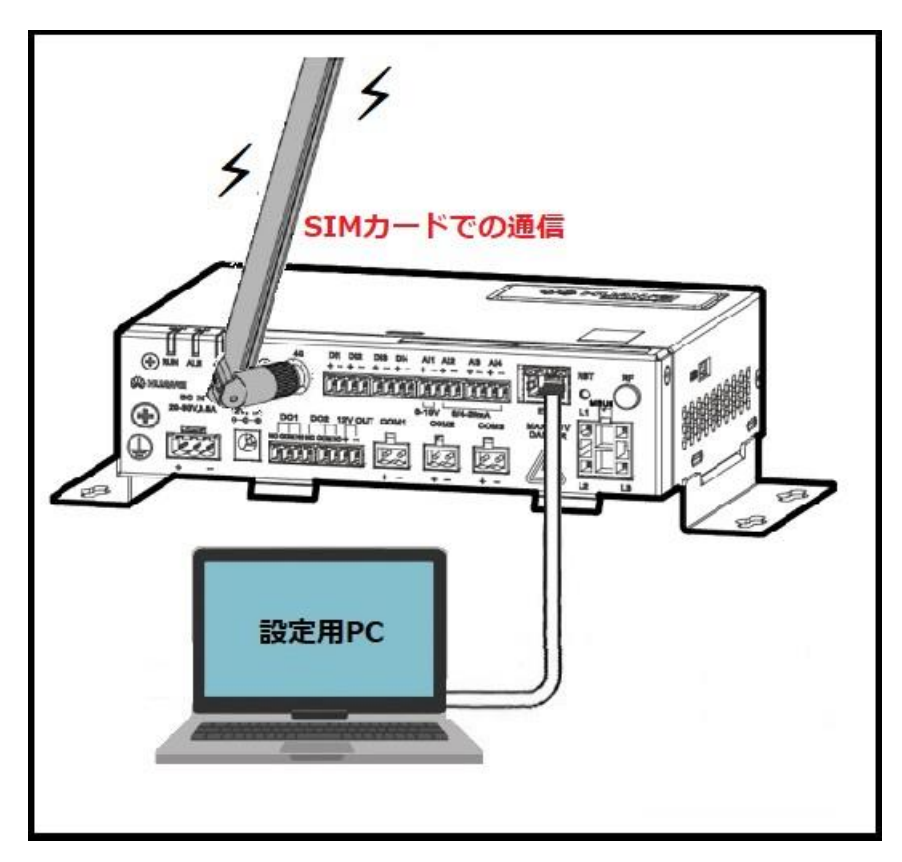

図.SmartLogger1000A と PC の接続

※SmartLogger がモバイル回線にて通信する場合

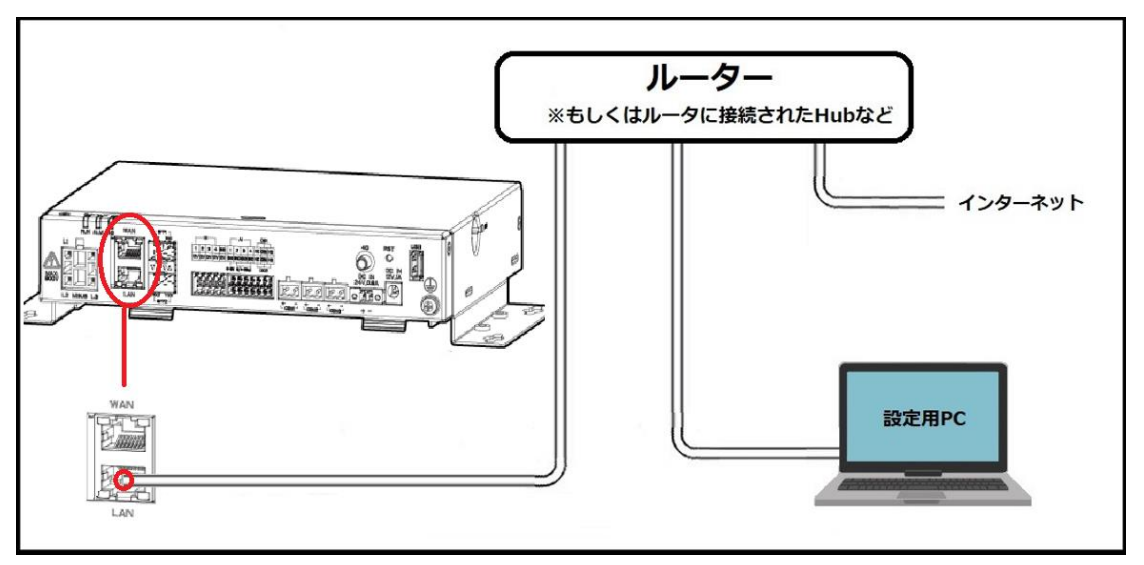

図.SmartLogger3000 と PC の接続

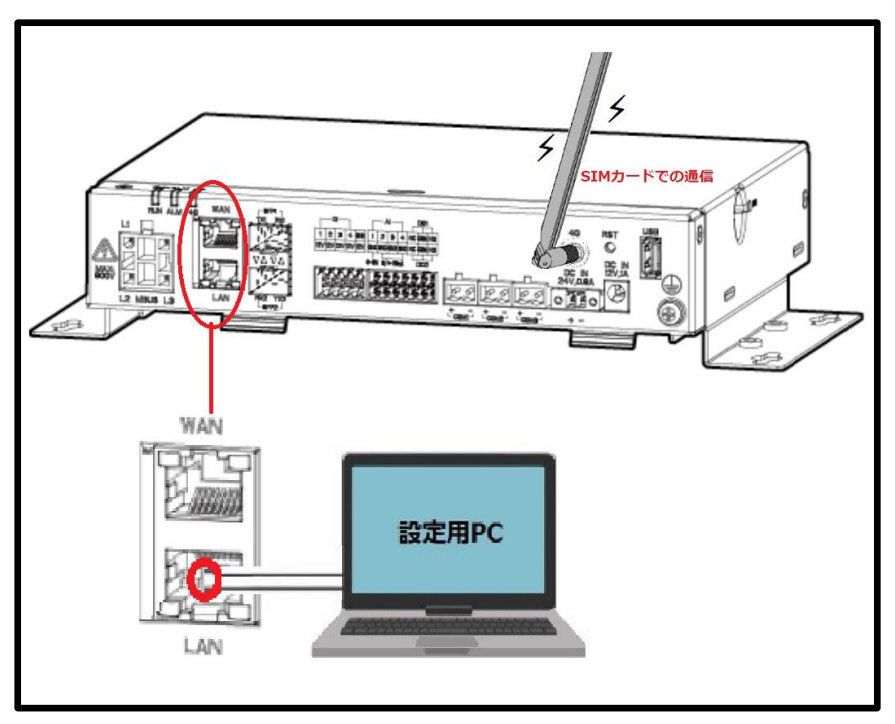

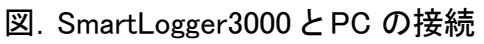

※SmartLogger がモバイル回線にて通信する場合

#### 2. 作業用 PC への IP アドレス固定

※本操作はYoutubeの動画がご参考頂けます。<https://www.youtube.com/watch?v=xbtDwZ4uZH4>

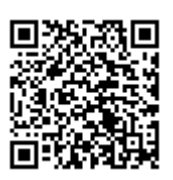

① 画面右下の「 」を右クリックし、「ネットワークとインターネットの設定を開く」をクリ ックします。

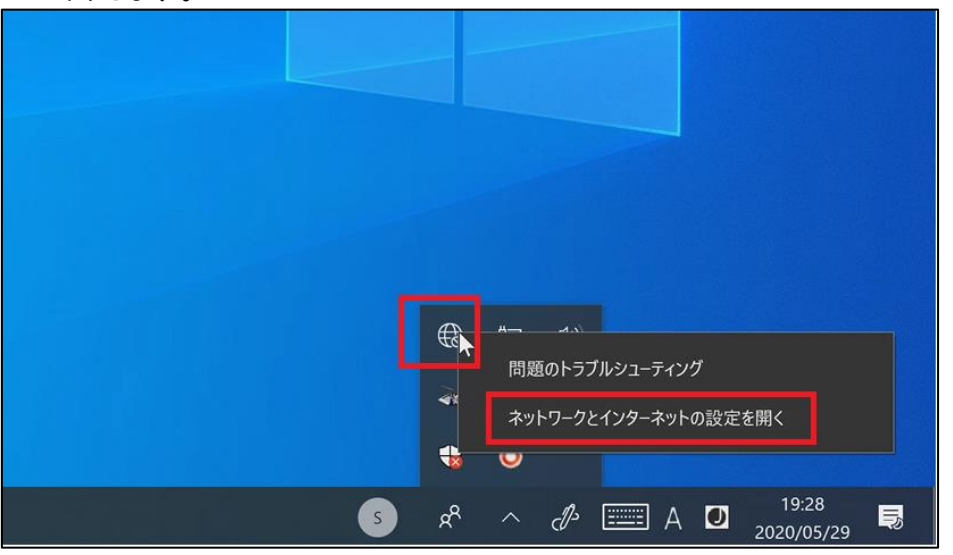

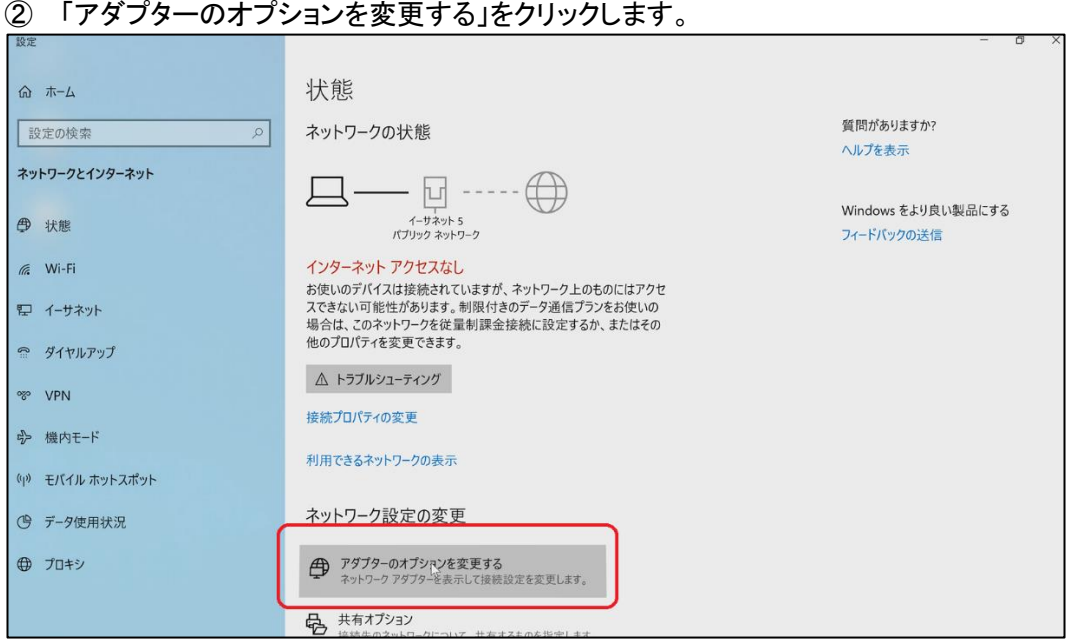

③ 使用する有線ネットワークアダプタ名を右クリックし、プロパティを開きます。 ※Windows7 以前は「ローカルエリア接続」、Windows8 以降は「イーサネット」と表記 されます。

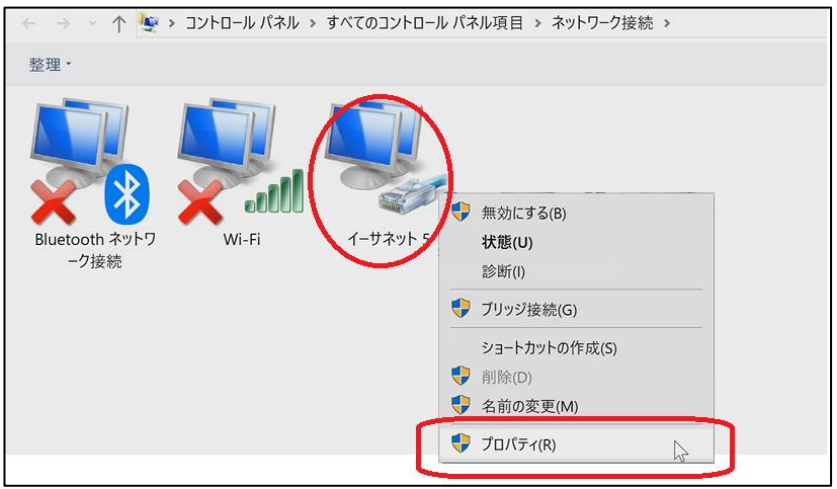

④ ネットワークデバイスのプロパティ(ここではイーサネット)が表示されます。 「インターネットプロトコルバージョン4(TCP/IPv4)」を選択し、「プロパティ」をクリック します。

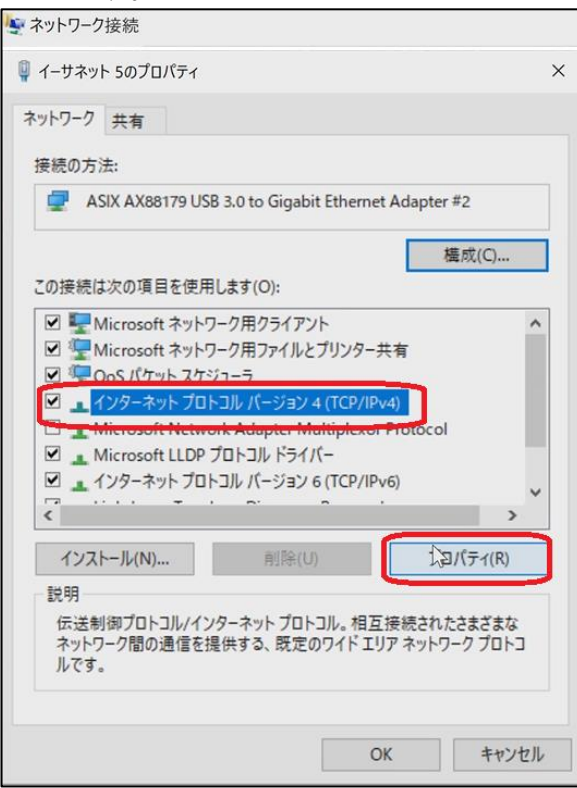

⑤ IP アドレスを設定します。

A:"次のIP アドレスを使う"にチェック

- B:SL1000、SL1000Aが初期IPアドレスの場合 →"192.168.0.11"に設定します。 SL3000が初期IPアドレスの場合 →"192.168.8.11"に設定します。 SmartLoggerのIPアドレスを変更済みの場合、 "xxx.xxx.xxx.ooo"の"ooo"の数値を重複しないよう 設定します。 ※例えば"192.168.11.10"がSmartLoggerのIPアドレスの場 合、"192.168.11.123"を設定。
- C:"255.255.255.0"を入力します。 ※自動で入力されます。
- D:ルーターの IP アドレスを入力します。 ルーターがない場合は、空白で問題御座いません。
- E:"D"と同じ値を入力します。 ※空白の場合は空白。
- F:最後に OK を選択すると設定は完了です。 先ほどのネットワークアダプタのプロパティ画面に戻りますので閉じてください。

#### 注意

SmartLoggerの設定完了後、"IPアドレスを自動的に取得する"に設定を戻してください。 設定を戻さない場合、自宅や会社などでインターネットに接続できなくなります。 ※本作業前の設定値が"IPアドレスを自動的に取得する"ではない場合、作業前の設定値にご変更下さい。

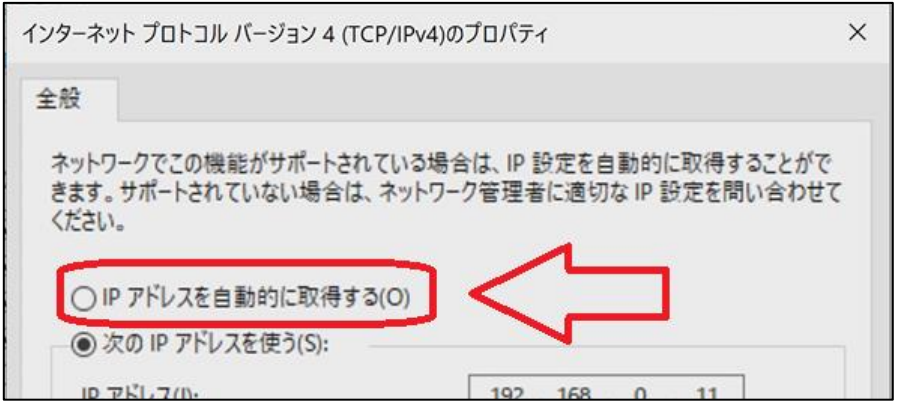

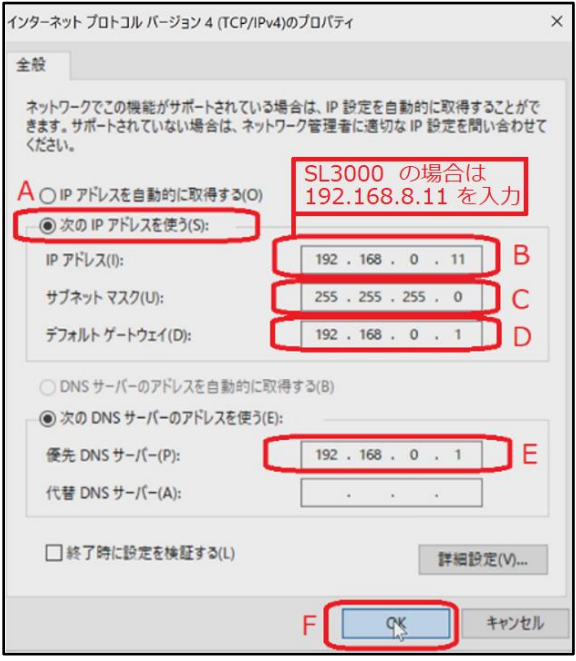

#### 3. SmartLoggerWebUI のアクセス

PC よりインターネットブラウザを起動します。 ※推奨するソフトは InternetExplorer11 以降、GoogleChorme

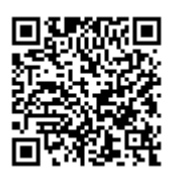

① ブラウザのアドレス入力欄に SmartLogger の IP を入力します。

※入力の仕方→ https://(IPアドレス)/

例(SL1000/SL1000A) <https://192.168.0.10/> 例(SL3000) https://192.168.8.10/

② アクセスすると、以下のような画像のセキュリティ勧告が表示されるので、接続を続行してくださ

い。下図はGoogleChromeの画面です。

繋がらない場合はSmartLoggerとPC間のケーブル、IPアドレスの確認、 PCのネットワークデバイスを SmartLogger で使用しているデバイス以外を無効にしてください。

(ワイヤレス LAN などのデバイスの無効化)

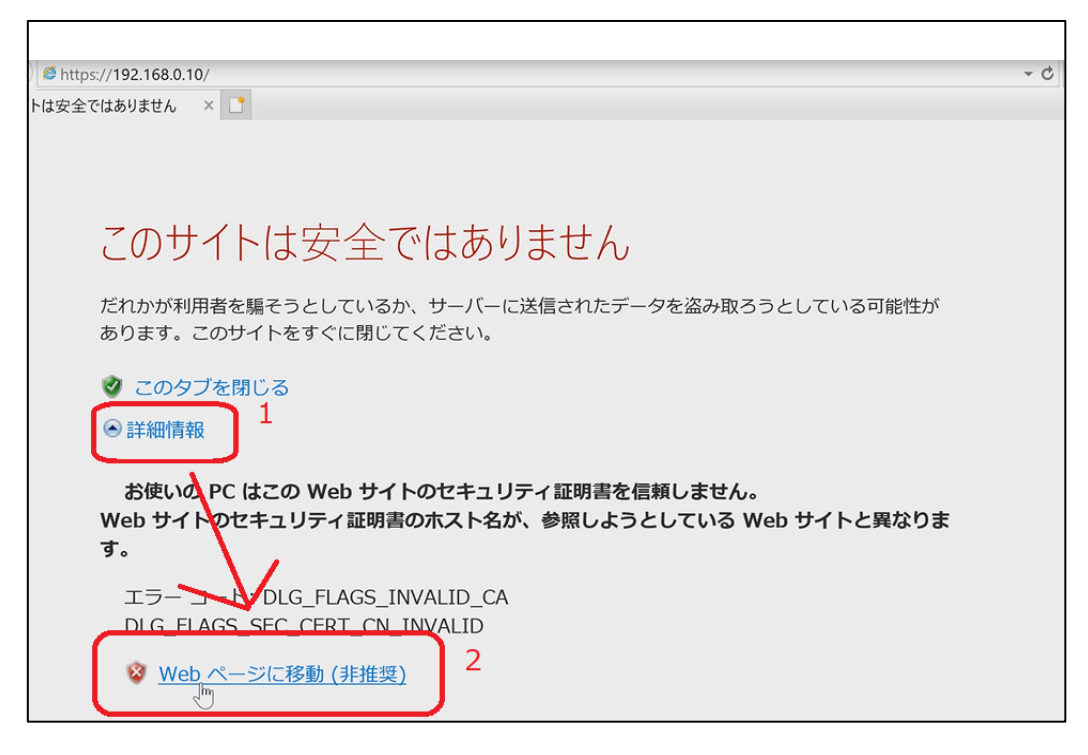

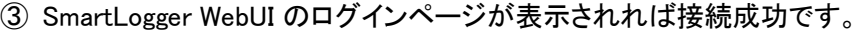

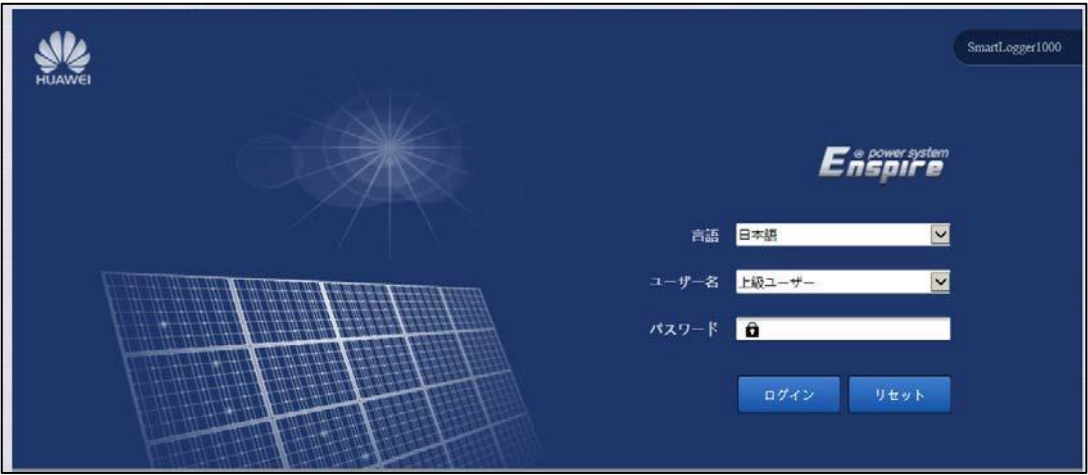

<span id="page-13-0"></span>**2** FWアップデート

1. SmartLogger の FW を本機能対応 FW にアップデートする必要が御座います。 対応している最新FWは下記の通りです。 事前にFWパッケージをご準備下さい。

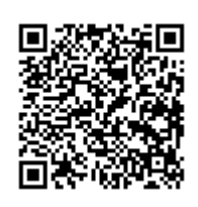

- データ収集装置 SmartLogger1000 FW:V100R001C00SPC118
- データ収集装置 SmartLogger1000A FW:V100R002C00SPC080
- データ収集装置 SmartLogger3000 FW:V300R001C00SPC030
- ※FW パッケージはHuaweiより提供されます。お問い合わせください。
- 2. アップデート手順
	- ① WebUI ログインページにて【上級ユーザー】、もしくは【特別ユーザー】を選択しログイン します。

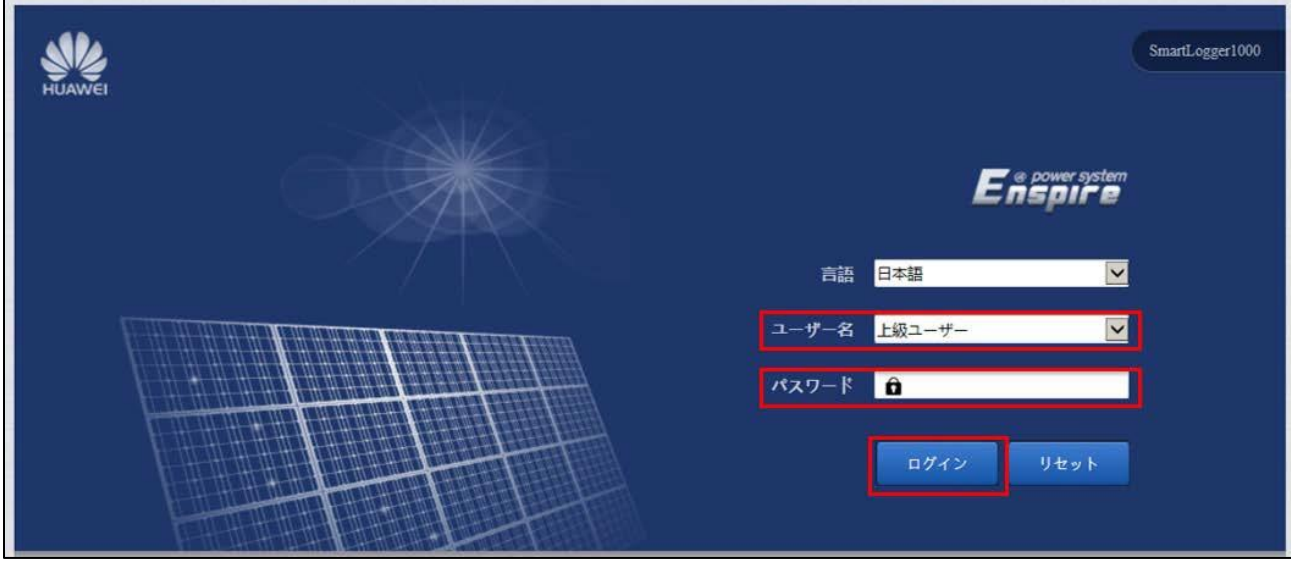

※初期パスワードは「Changeme」となります。

図.WebUI ログインページ

② 【保守】を選択します。

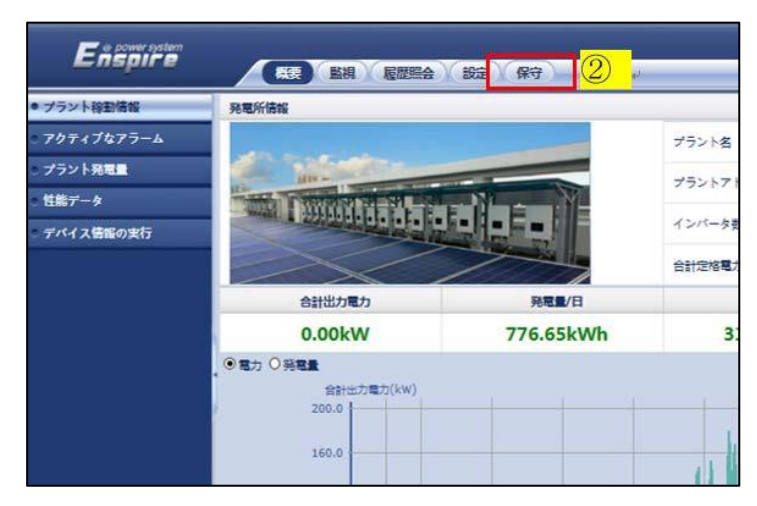

#### ③ 【ファームウエア更新】を選択します。

④ 【参照】を選択します。

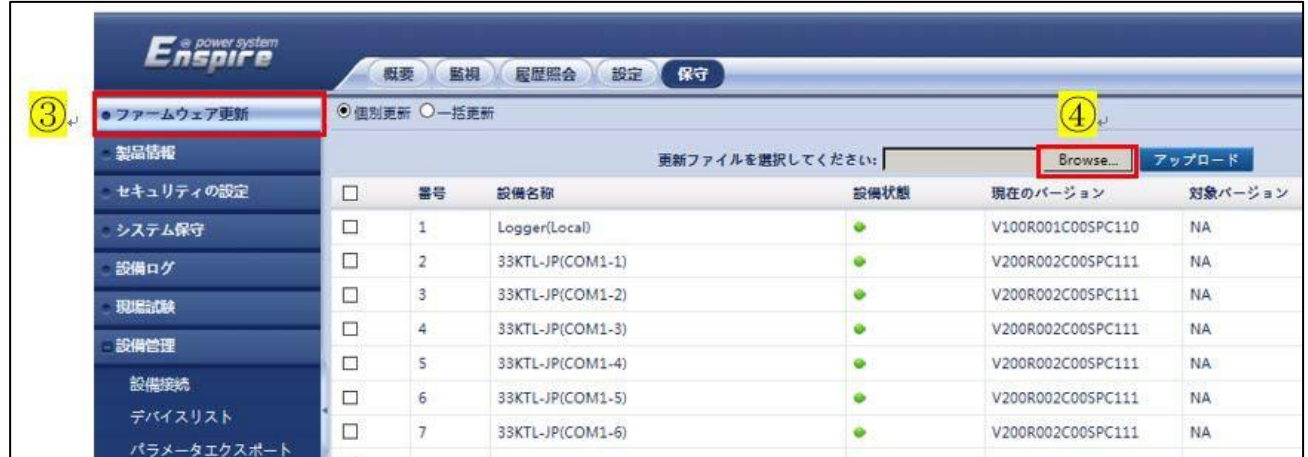

#### ⑤ FW パッケージを選択し、開きます。

※SmartLogger の場合は【logger\_usb.tar.gz】となります。 ※SL1000Aの場合は【SmartLogger1000A.zip】となります。 ※SL3000の場合は【SmartLogger3000.zip】となります。

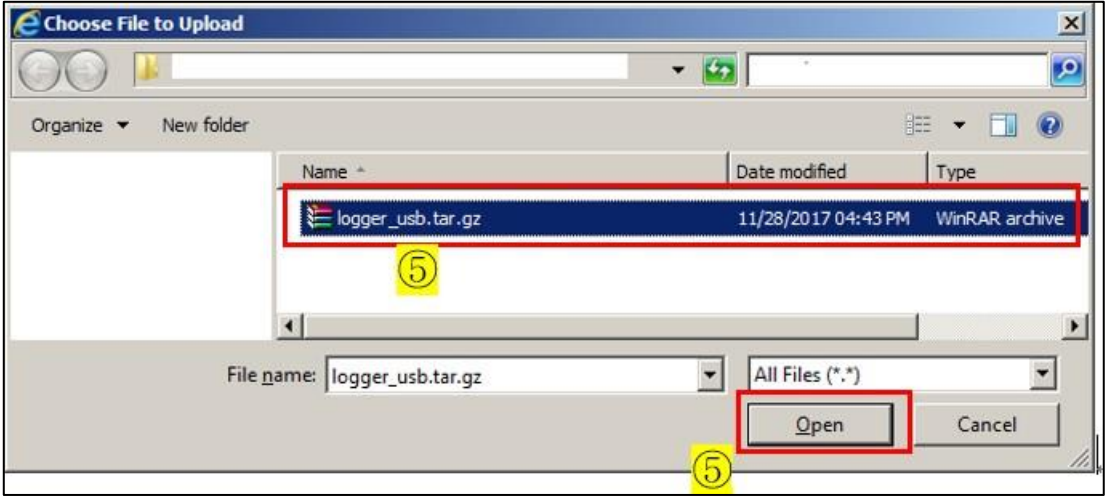

⑥ 【アップロード】を選択します。

PC からSmartLogger へのFW パッケージのアップロードが開始されます。

※データ量や通信速度により時間がかかります。

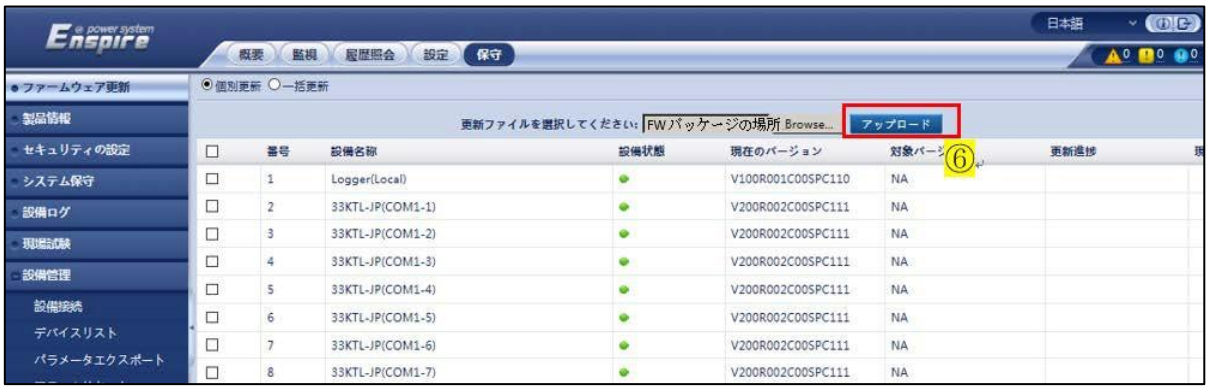

⑦ 下図が表示されましたら、【確認】を押します。

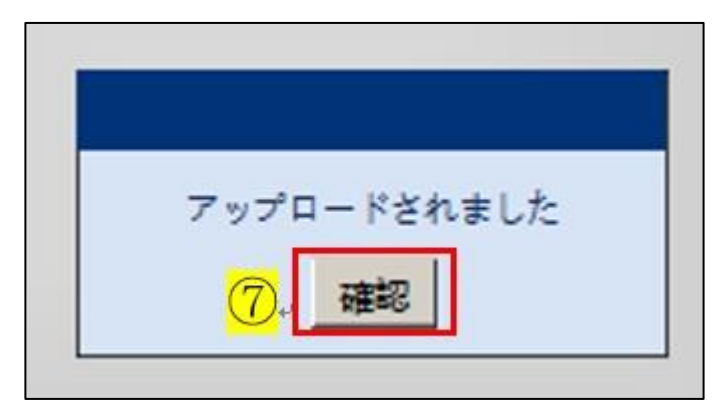

- ⑧ 【□】にチェックを入れます。
- ⑨ 新しい FW が表示されていることを確認します。
- ⑩ 【更新】を選択します。

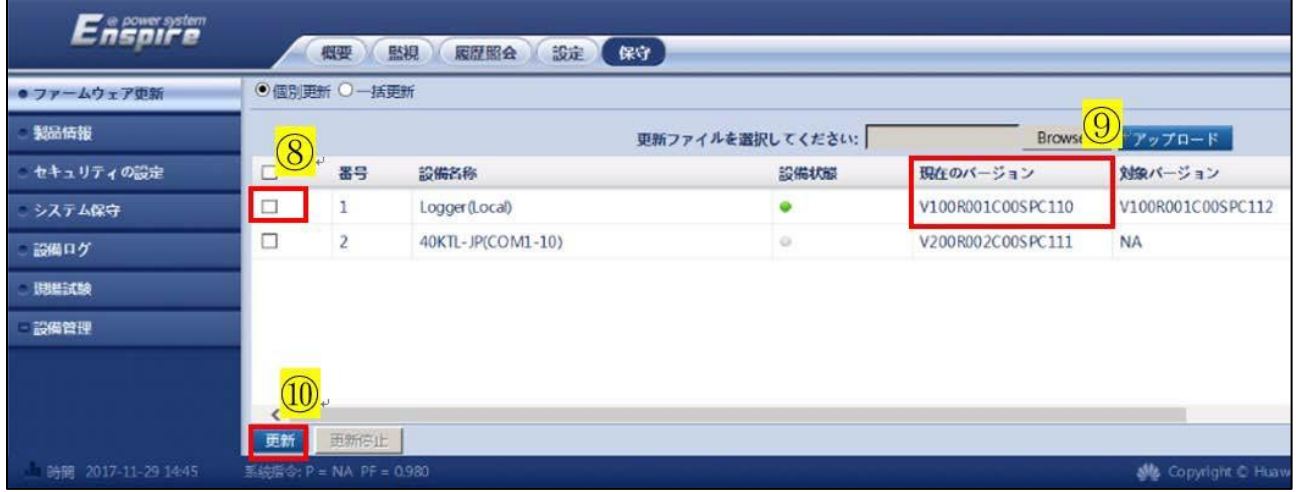

#### ⑪ 更新が開始されます。

更新進捗が 100%になれば完了です。

完了すると、SmartLogger は自動的に再起動します。

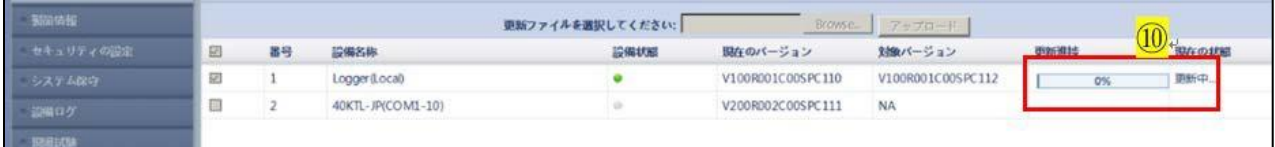

## <span id="page-17-0"></span>**3** 電力会社サーバとの時間同期

① WebUI にアクセスし、"上級ユーザー"にてログインします。

※初期パスワードは「Changeme」となります。

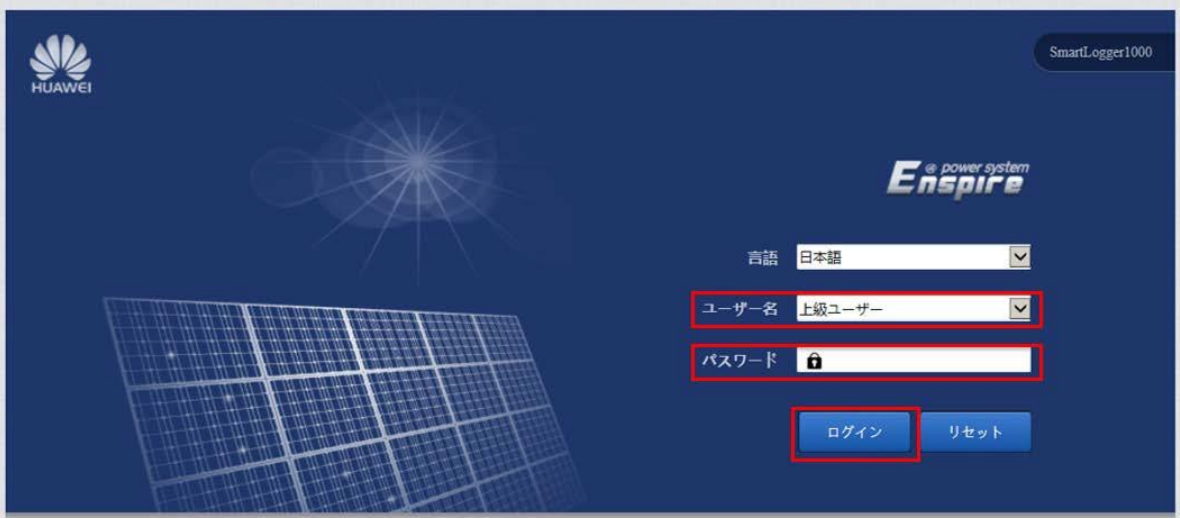

② "設定"より、"日付と時刻"を選択します。

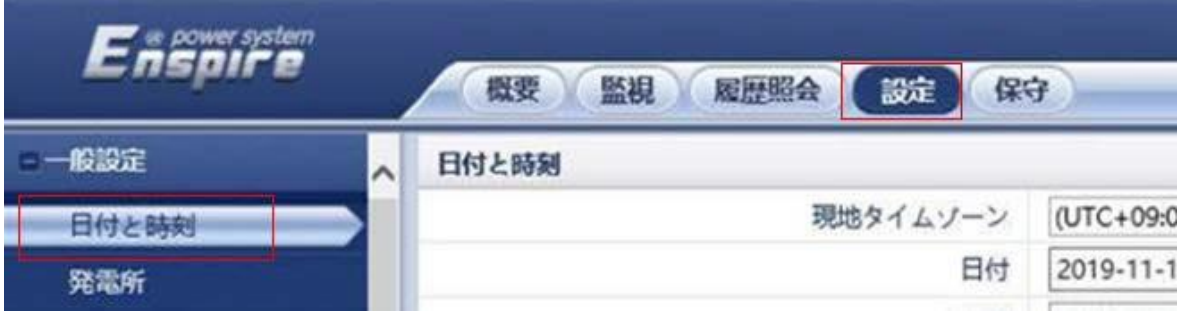

- ③ 現地タイムゾーンを"(UTC+09:00)東京"に変更します。
- ④ クロックソースを"NTP"に変更します。
- ⑤ サーバに各電力会社のサーバーアドレスを入力します。
- ⑥ "送信"を押します。
- ⑦ "NTP 同期テスト"をクリックし、テストを実行します。
- ⑧ 最終同期状態が"成功"になれば時刻同期設定は成功です。

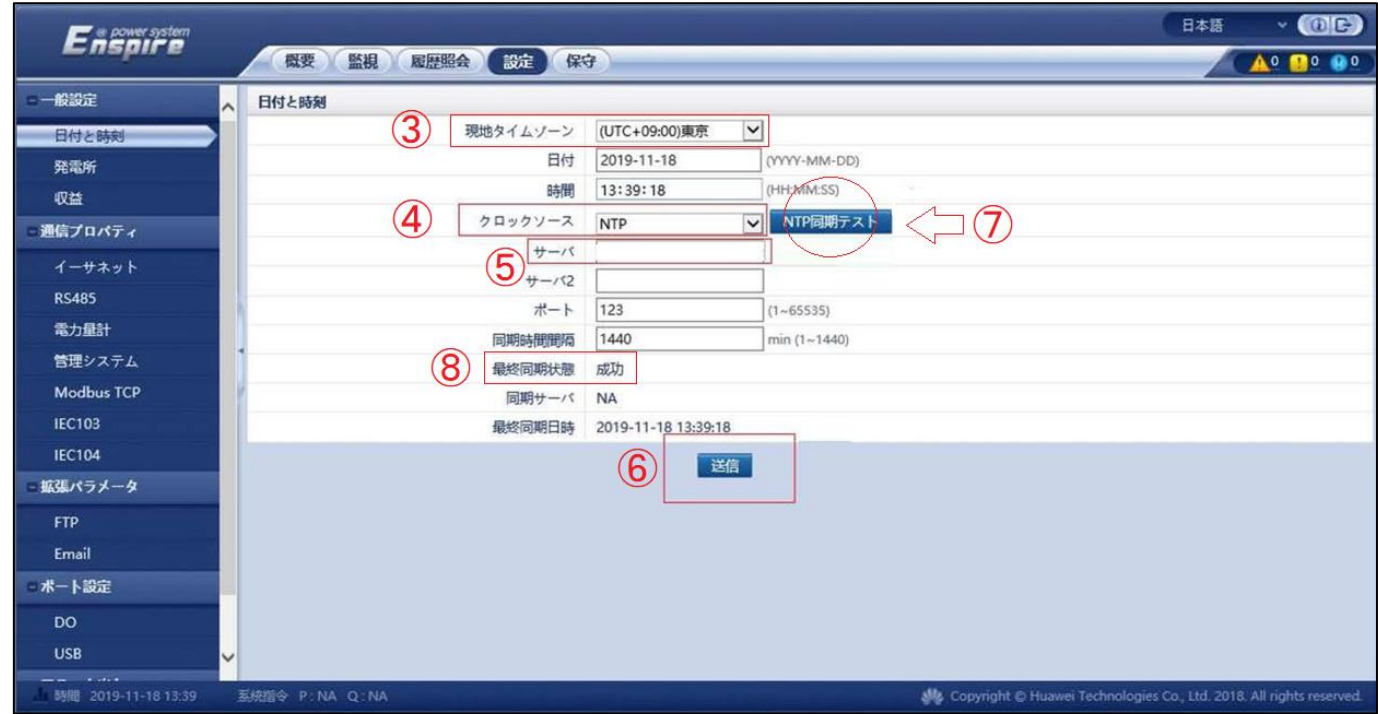

#### ⑧ 完了後、次の手順の為にログアウトを行います。

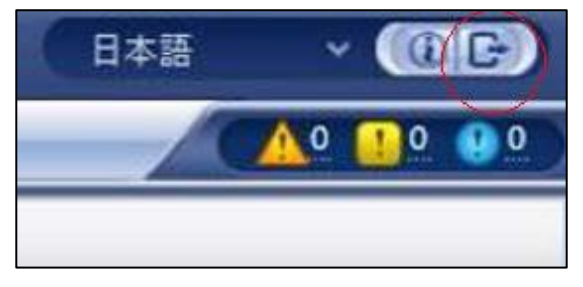

## <span id="page-19-0"></span>PCS通信切断時自動解列設定

"上級ユーザー"をログアウトし、"特別ユーザー"にてログインします。

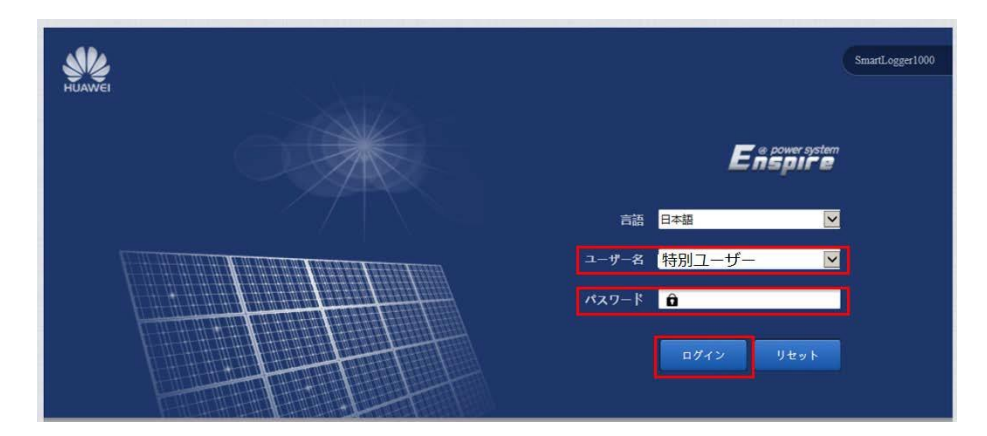

- "監視"を選択します。
- 任意のPCSを一台選びます。
- "運用パラメーター"を選択します。
- "機能パラメーター"を選択します。
- "通信切断時自動解列"を有効に変更します。 ※本機能はSmartLoggerとPCS間の通信が切断した際に発電を停止します。
- にチェックを入れます。
- "一括設定"を選択します。

#### 遠隔出力制御 機能導入手順書

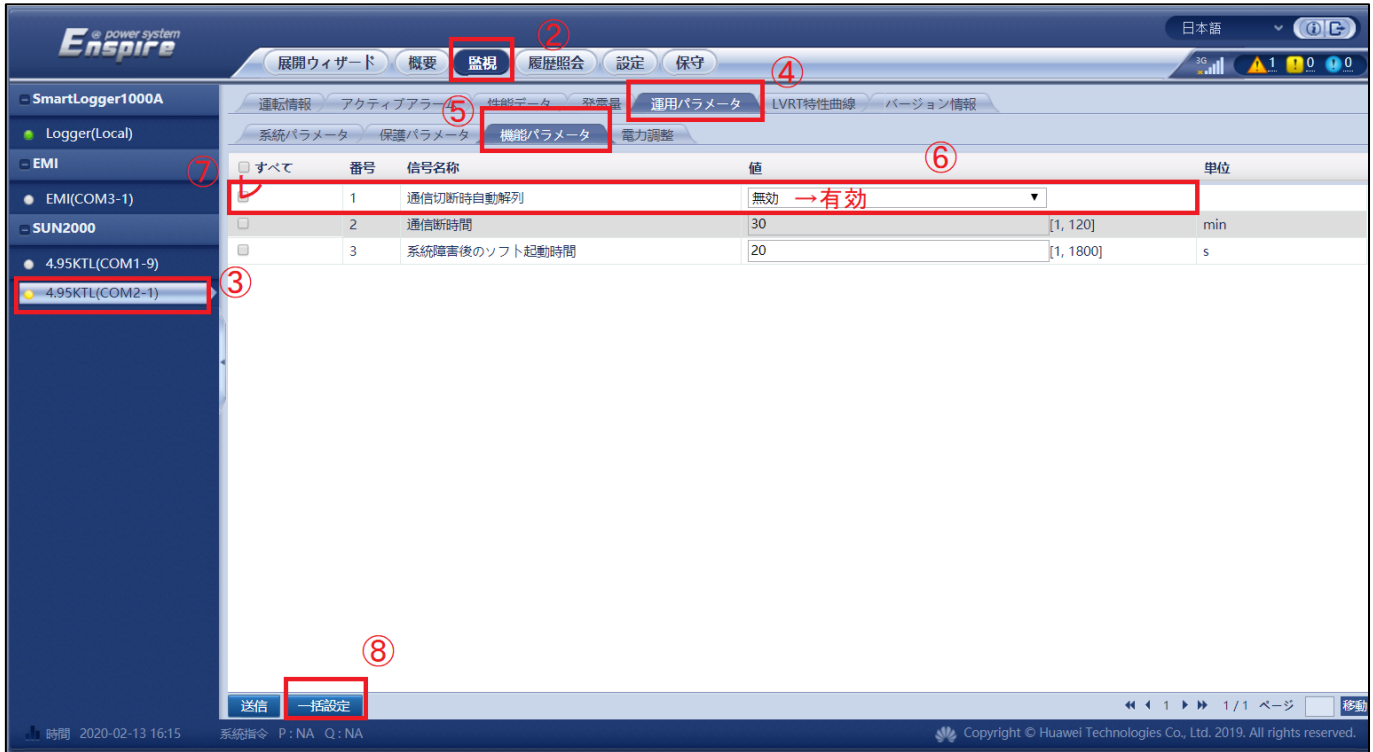

⑨ "すべて"にチェックを入れ、"確認"を押します。

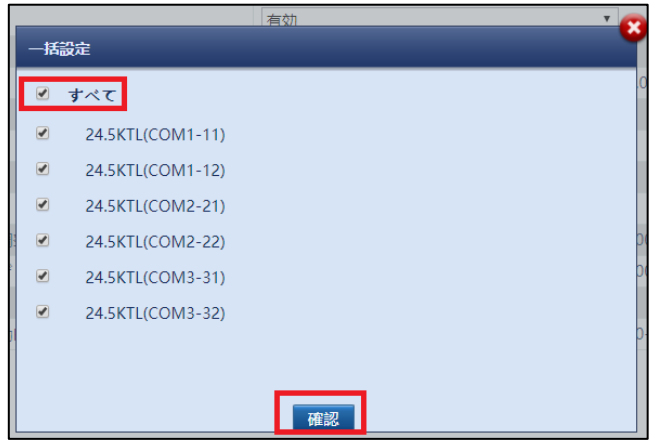

⑩ 失敗が"0"と表示されれば完了です。

### <span id="page-21-0"></span>速隔出力制御設

- ① 特別ユーザーにてログインした状態にて操作します。
- ② "設定"を選択、サブメニューより"有効電力制御を選びます。
- ③ 有効電力制御内の設定を下記のように設定します。
	- ●有効電力制御:有効
	- ●有効電力制御モード:遠隔出力制御
	- ●制御エリア:

○九州電力の場合は"九州"を選択します。

○四国電力の場合は"四国"を選択します。

○東北電力、中国電力、沖縄電力、北海道電力の場合は"カスタム1"を選択します。

●出力制御時間:10 分(電力会社様の指示に則ります。)

●PV 発電所 ID:発電所 ID(電力会社様の指示に則ります。)

●遠隔出力制御サーバ:"各雷力会社のサーバーアドレス。

●証明書を有効化:有効

※九州電力様向けの出力制御の場合は"無効"となります。

●PV モジュール容量:接続される総 PV モジュール容量を入力します。

●発電所の出力:発電所の総発電出力を入力します。(バージョンによっては表示されません。) ④ 次に送信を押します。

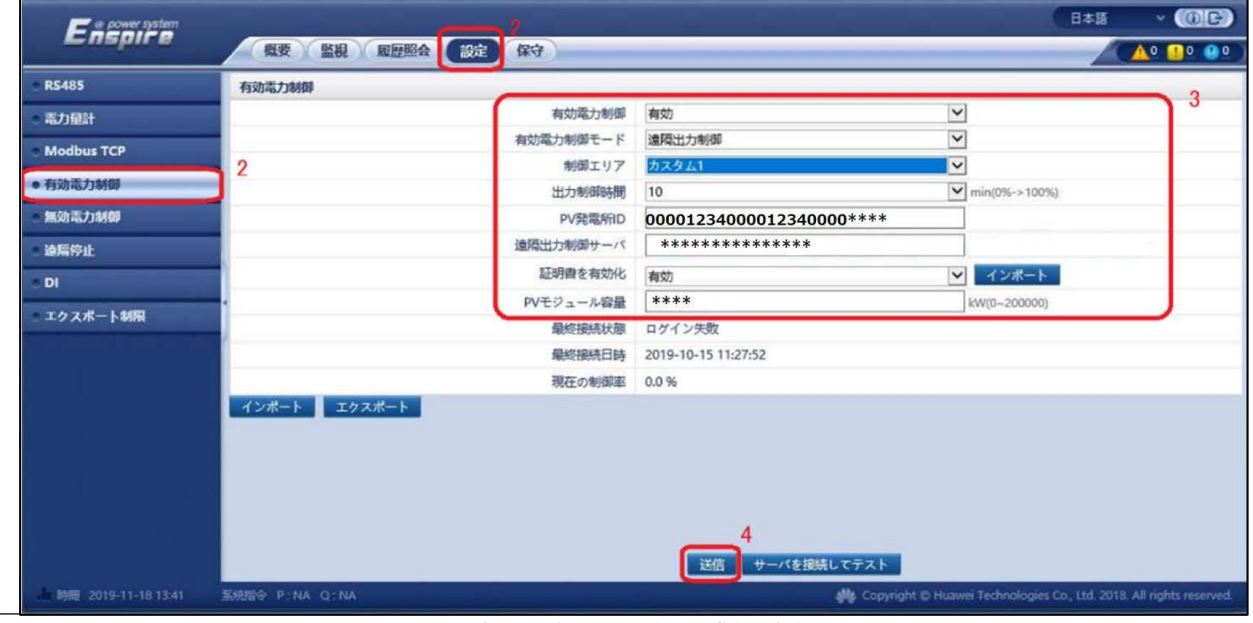

※九州電力は以下⑤~⑨の手順は省略します。

⑤ "証明書を有効化"の欄右部にある"インポート"を選択します。

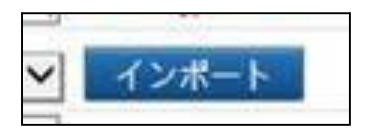

⑥ "ファイルを選択"をクリックします。

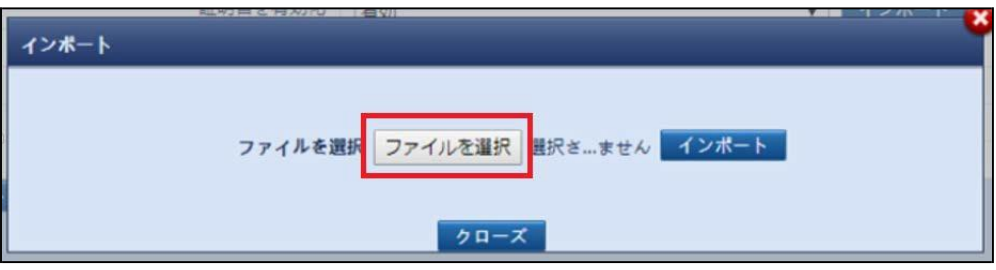

- ⑦ 各電力会社に該当する証明書ファイルをアップロードします。 ※証明書データは Huawei より提供されます。 ※拡張子は【.crt】となります。
- ⑧ "インポート"を選択します。

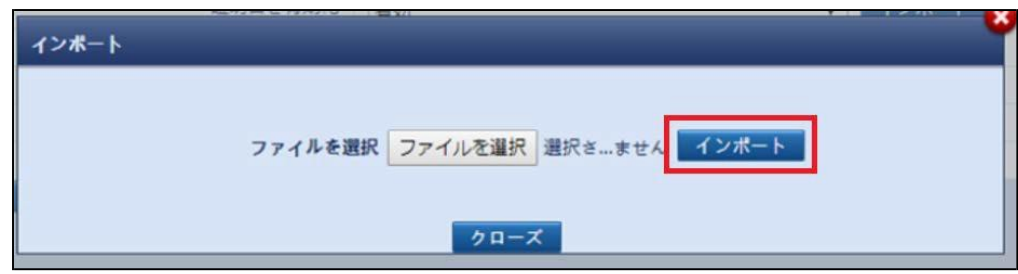

- ⑨ 再度"送信"を選択します。
- ⑩ "サーバを接続してテスト"を押します。

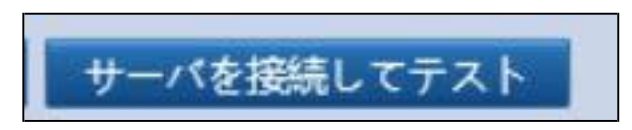

- ⑪ 最終接続状態が"成功"となることを確認します。 ☆特記事項:最終接続状態が成功であるにも係らずエラーコードが表示される場合がありま す。その場合は、サーバーアドレス、ネットワーク状態、発電所IDを再確認ください。設定値 に異常がない場合は電源OFF→ONによるリセットをお願い致します。
- ⑫ 30分以上待機します。(設定した瞬間は0%の出力制御となります。)
- ⑬ 発電所の出力が100%等の数値を確認することが出来ましたら設定は完了となります。 ※PCS本体の出力制御を実施している発電所においては100%の表示とならない場合があります。 下図では、50kWのPCSを49.5kWに制限している為、99.1%の表示となります。

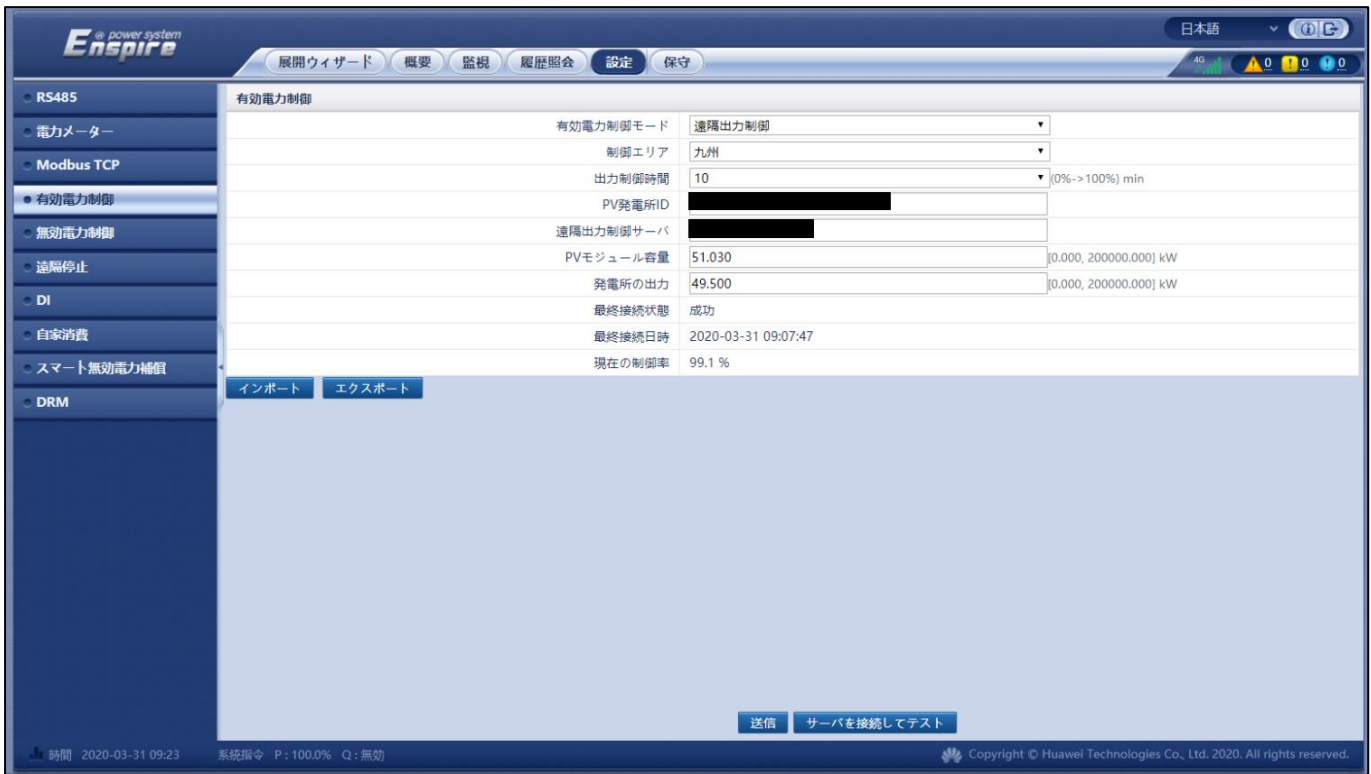

☆特記事項:電力会社のスケジュールデータは30分刻みの時間(9:00,9:30,10:00…)ごとに出 力制御値が指示されております。遠隔出力制御を設定した瞬間において、制御値は0%とな る現象は正常です。次にスケジュールデータが読み込まれる時間になった際、現在の制御 率の値が変化します。

例えば、9:40に遠隔出力制御の設定を実施した際、次にスケジュールデータの制御値が反 映されるのは10:00となります。

11:55の場合は12:00となります。

スケジュールデータが反映されるまで、PCSは0%の制限がかかり、発電が停止します。

また、電力会社のスケジュールデータの制御値が0%の場合、制御値は0%のまま変化しま せん。

# <span id="page-24-0"></span>固定スケジュールデータのインポート

※SmarLoggerのネットワーク回線が不安定な発電所の場合、固定スケジュールデータをイン ポートすることで、更新スケジュールデータの取得に失敗した際に固定スケジュールデータ で運用することが出来ます。

本項目の設定は必須でありません。状況によって導入することが可能です。

事前に電力会社より固定スケジュールデータを入手して下さい。

"5 遠隔出力制御設定"の項が完了した後に本操作を実施して下さい。

- ① 特別ユーザーにてログインした状態にて操作します。
- ② "設定"を選びます。
- ③ "有効電力制御"を選びます。
- ④ "インポート"を選びます。
- ⑤ "ファイルを選択"を選びます。

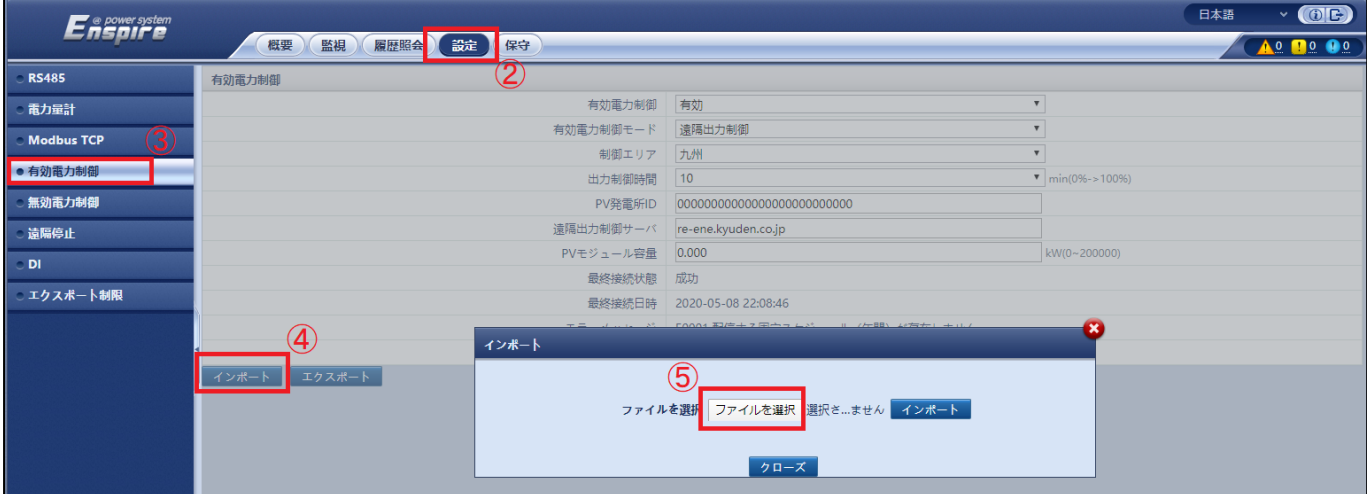

⑥ 固定スケジュールデータを選択します。

⑦ 開きます。

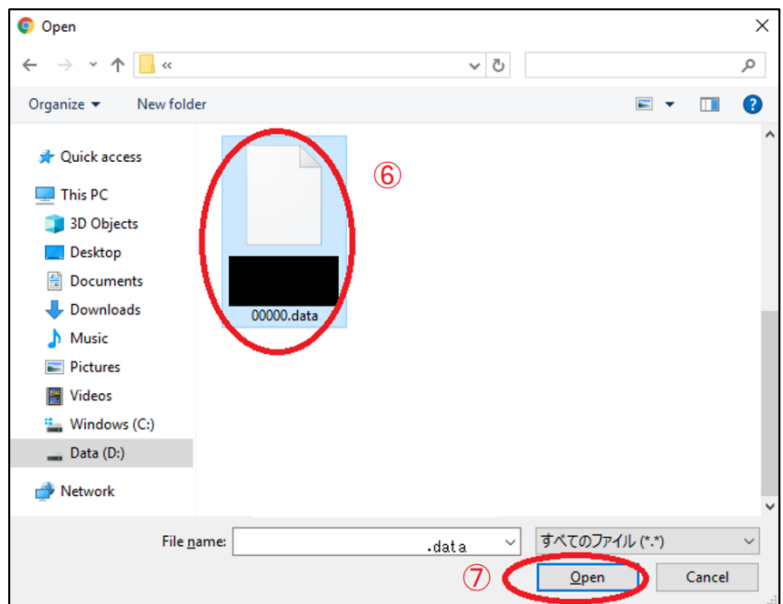

- ⑧ "インポート"を選択します。
- ⑨ "確認"を選択し、作業は完了です。

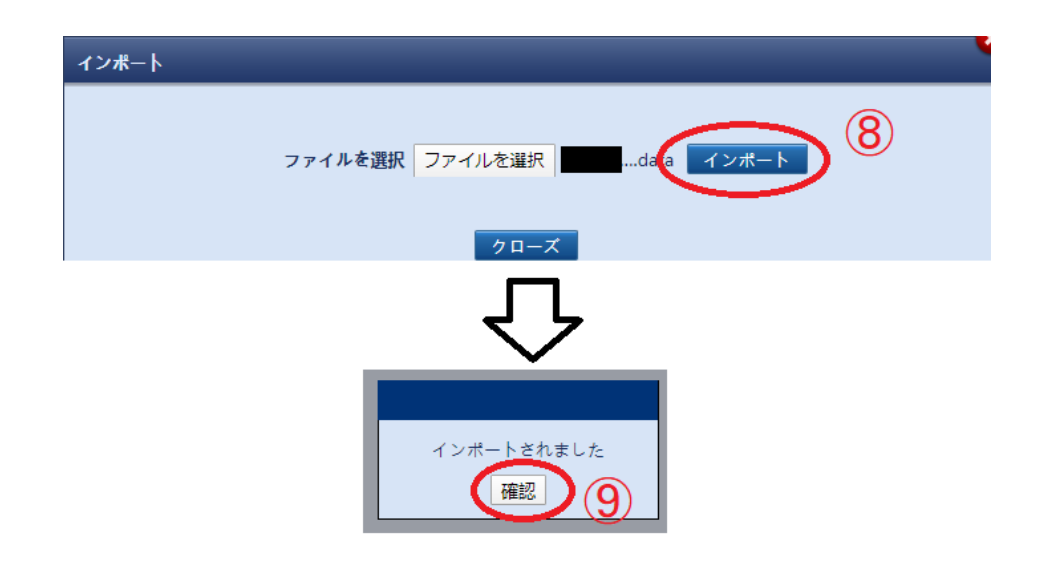

## <span id="page-26-0"></span>**7** トラブルシューティング

●NTP時間同期を実施する際、「ドメイン名の解決に失敗しました」と表示される

→SmartLoggerのネットワーク環境に問題がないか確認して下さい。

- →電力会社サーバーアドレスに誤りがないか確認して下さい。
- →SmartLoggerのDNSサーバーアドレスに誤りがないか確認して下さい。

(例えば、Google様のDNSサーバ「8.8.8.8」をセカンダリDNSサーバアドレスに追加して下さい。

●遠隔出力制御の設定後、エラーコード(更新スケジュールデータの取得に失敗、固定スケ ジュールデータの取得に失敗 等)が表示される。

→発電所IDの入力に誤りがないか確認して下さい。

→電力会社に問い合わせ、発電所IDが有効な状態であるか確認して下さい。

→電源OFF→ONによるリセットをお願いします。

お困りの際は弊社HotLineにお問い合わせください。

全面的な技術サポート及び充実のアフターサービス

電話: 0120-258-367 Eメール: Japan\_ESC@ms.huawei.com

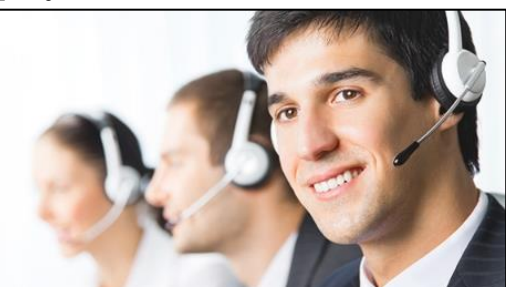